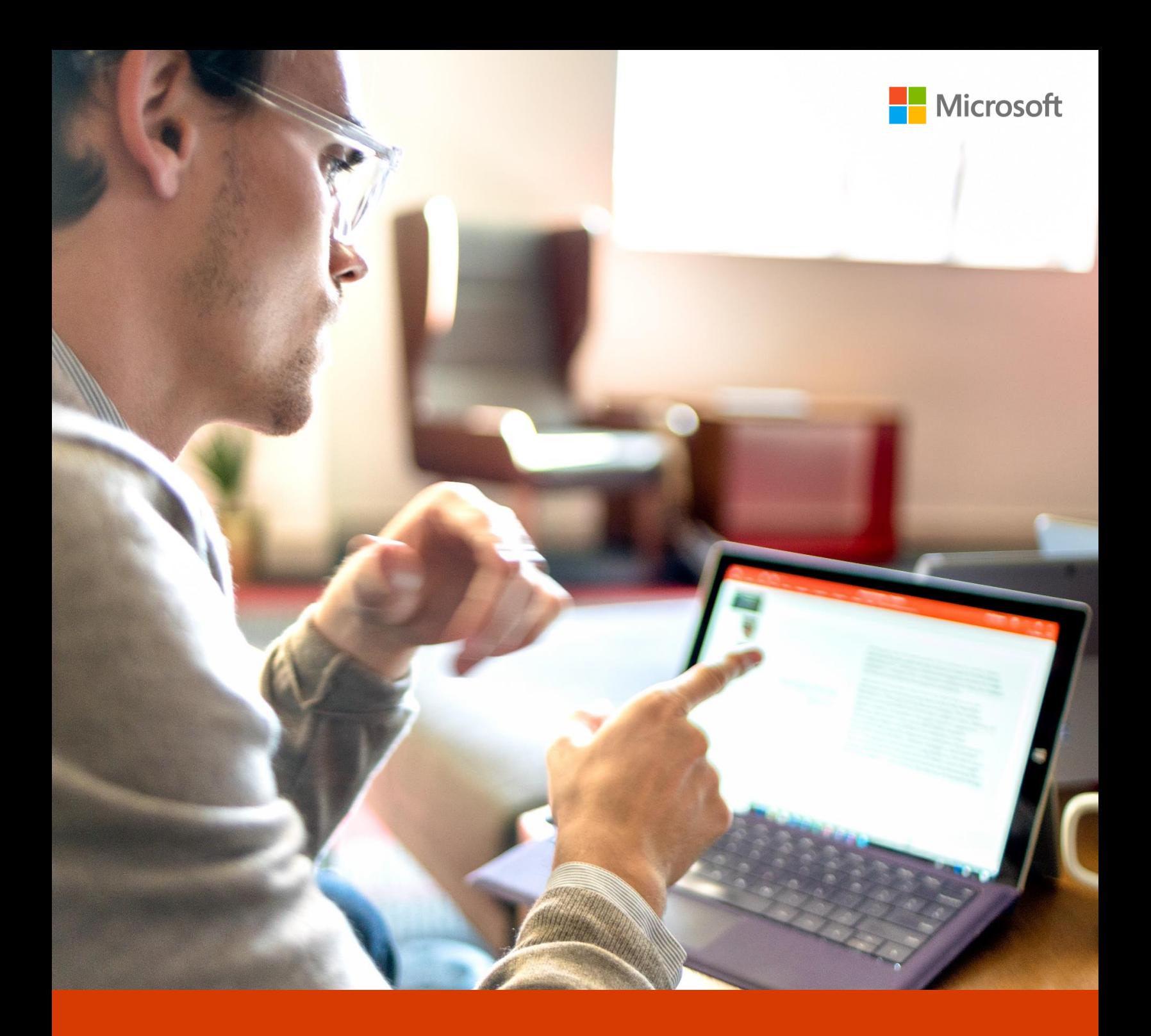

Office 365 Tutorial de Sway Paso a paso Microsoft Educación

## **A continuación, les mostraremos paso a paso como elaborar su Sway**

- 1. Ingrese a su navegador
- 2. Coloque la dirección https://portal.office.com
- 3. Ingrese su cuenta institucional y contraseña
- 4. Selecciona la aplicación **Sway**

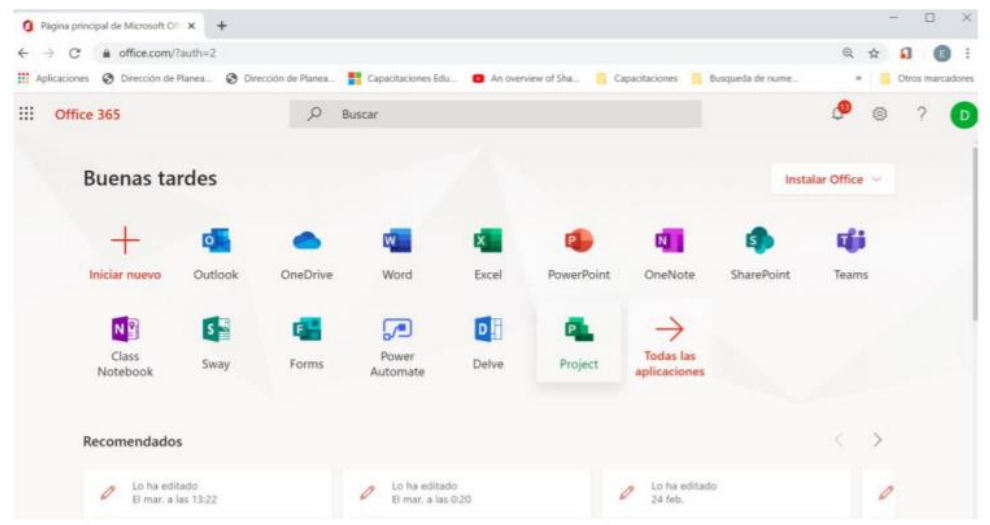

5. Selecciona la opción **Nuevo**

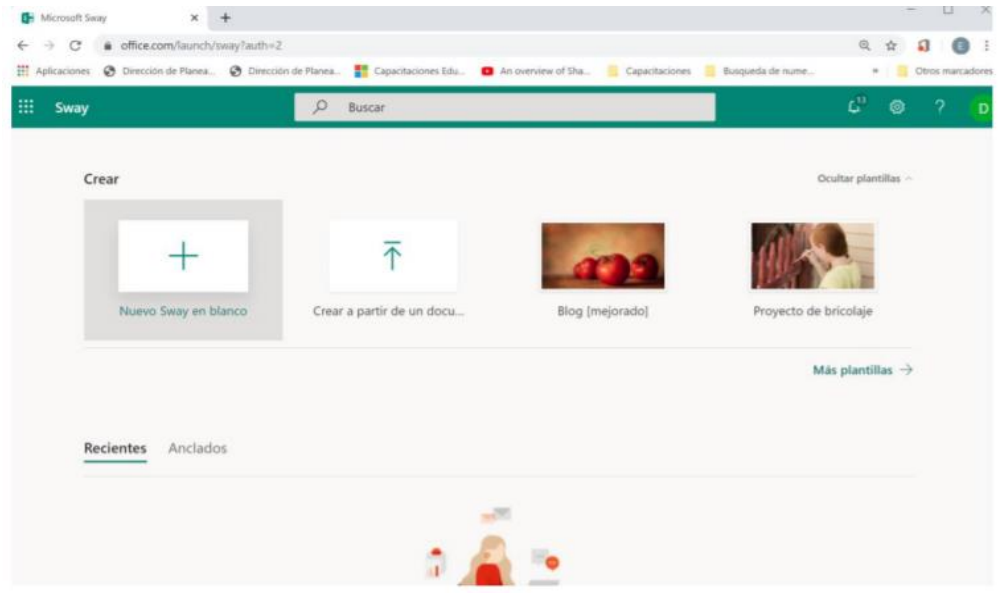

6. Coloca el título del Sway, escribiendo sobre la tarjeta **Titule su Sway**

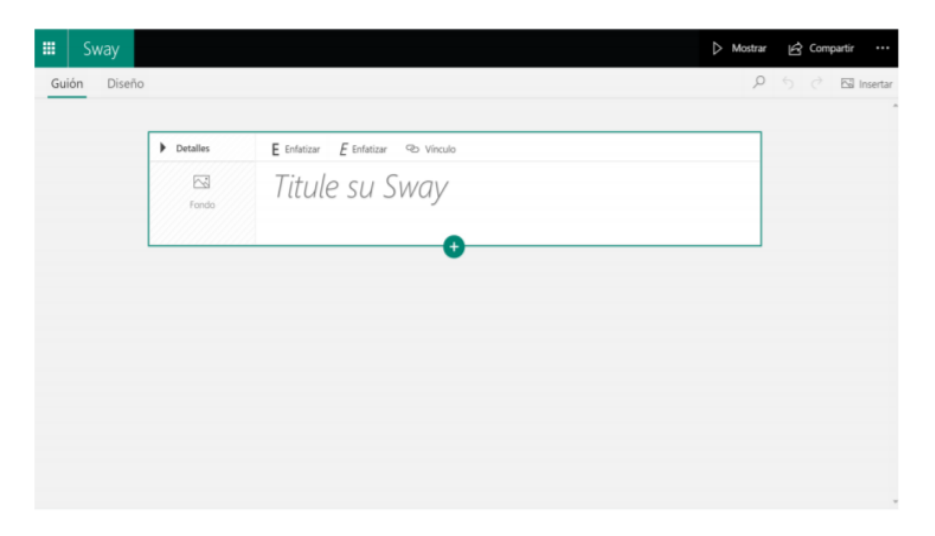

7. Da un clic sobre el ícono **Fondo**, después seleccione la imagen y de clic en el botón **Agregar**.

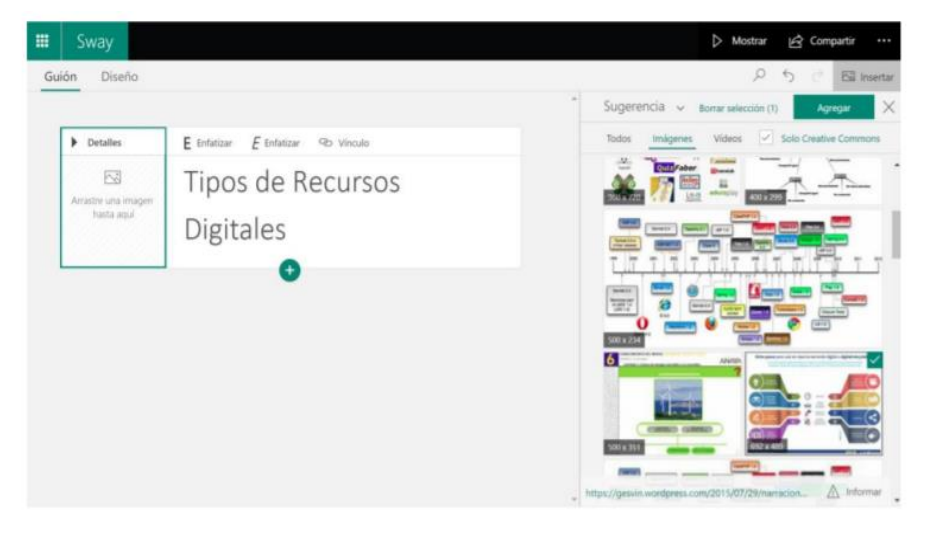

8. Selecciona la opción "+", aparecerán los diferentes tipos de tarjeta.

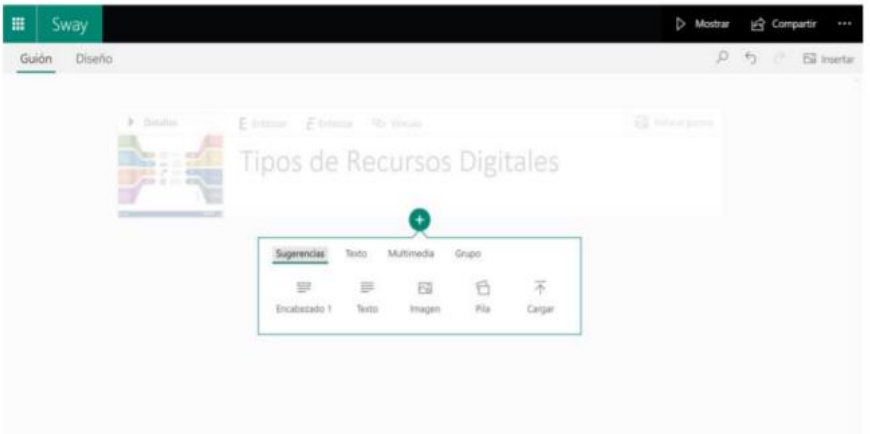

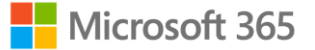

## 9. Selecciona la tarjeta **Texto**

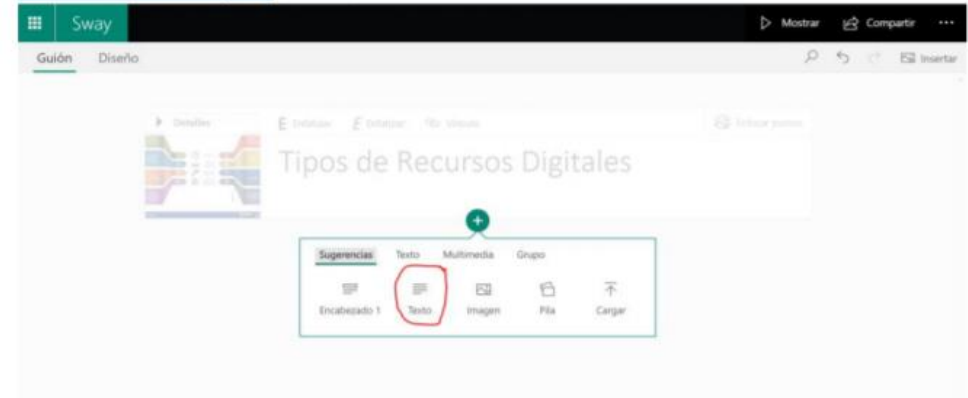

10. En esta opción podrás redactar información o pegarla directamente desde documentos o páginas web. Podrás editar el formato de texto, colocar viñetas, insertar vínculos y decidir el tamaño de la letra.

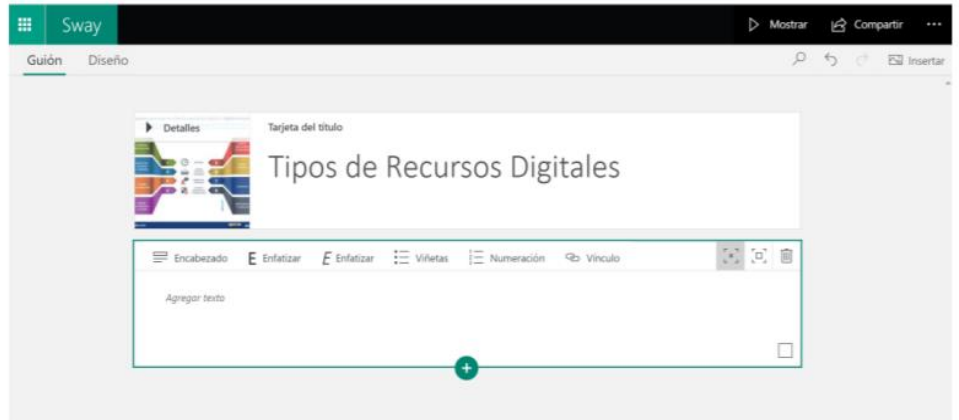

11. Después de colocar el **Texto**, selecciona nuevamente el signo "+" y ahora elige la tarjeta

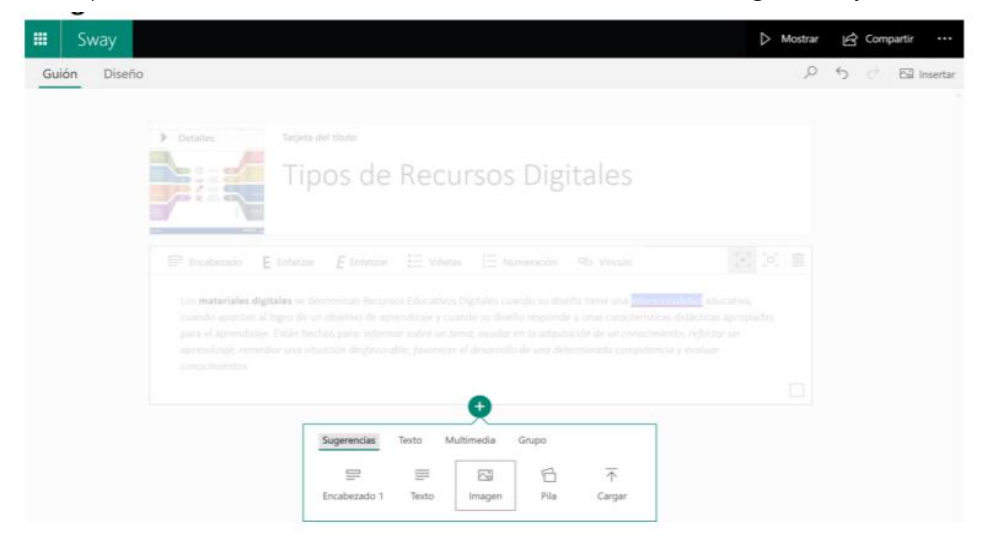

12. Da clic en **Arrastre la imagen hasta aquí**, selecciona la imagen y da clic en el botón **Agregar** o arrástrala, puedes añadir varias imágenes al mismo tiempo

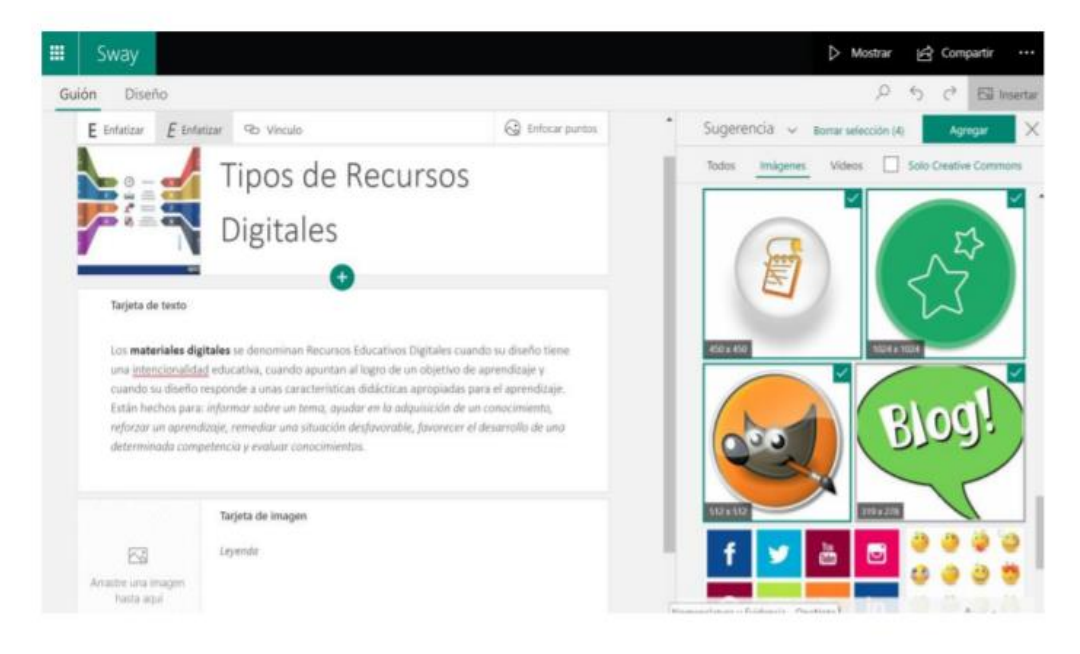

Automáticamente se agregarán las imágenes.

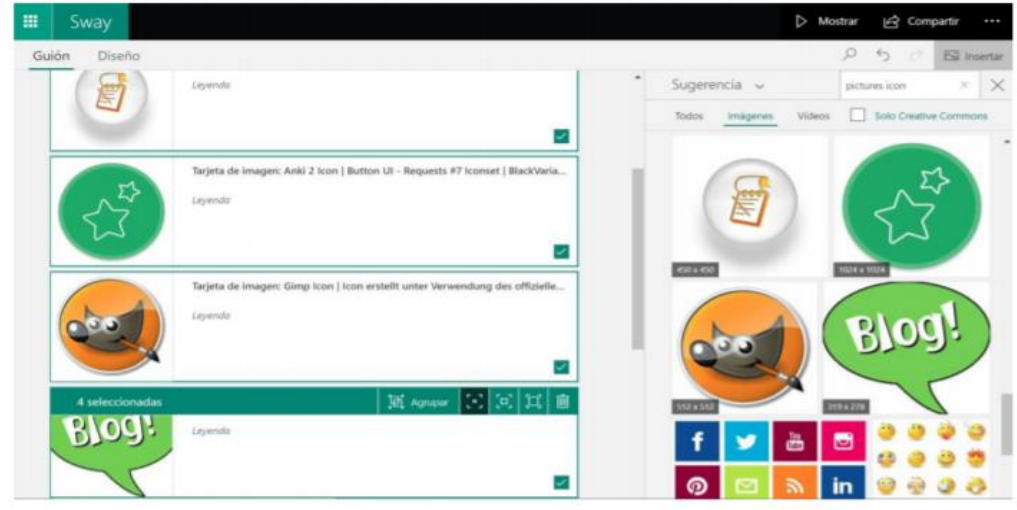

Si seleccionas los corchetes que aparecen en la tarjeta, puedes cambiar el tamaño de la imagen.

13. Da un clic en el espacio exterior fuera del cuadro de la tarjeta y vuelve a seleccionar el signo **+**

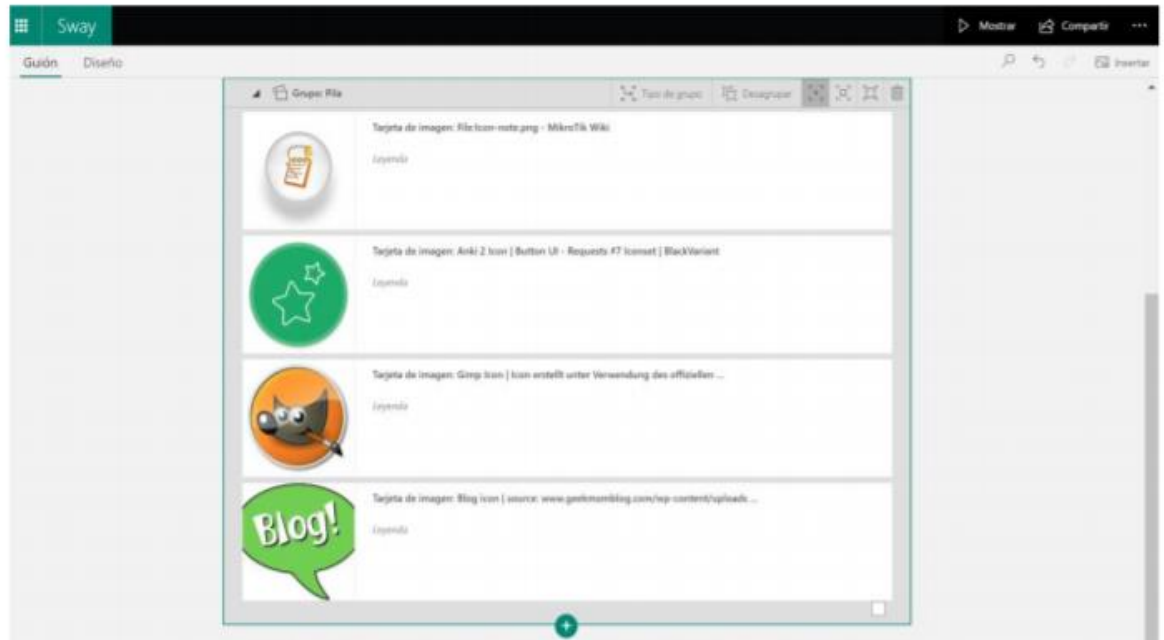

14. Selecciona la opción **Multimedia** y la tarjeta **Video**.

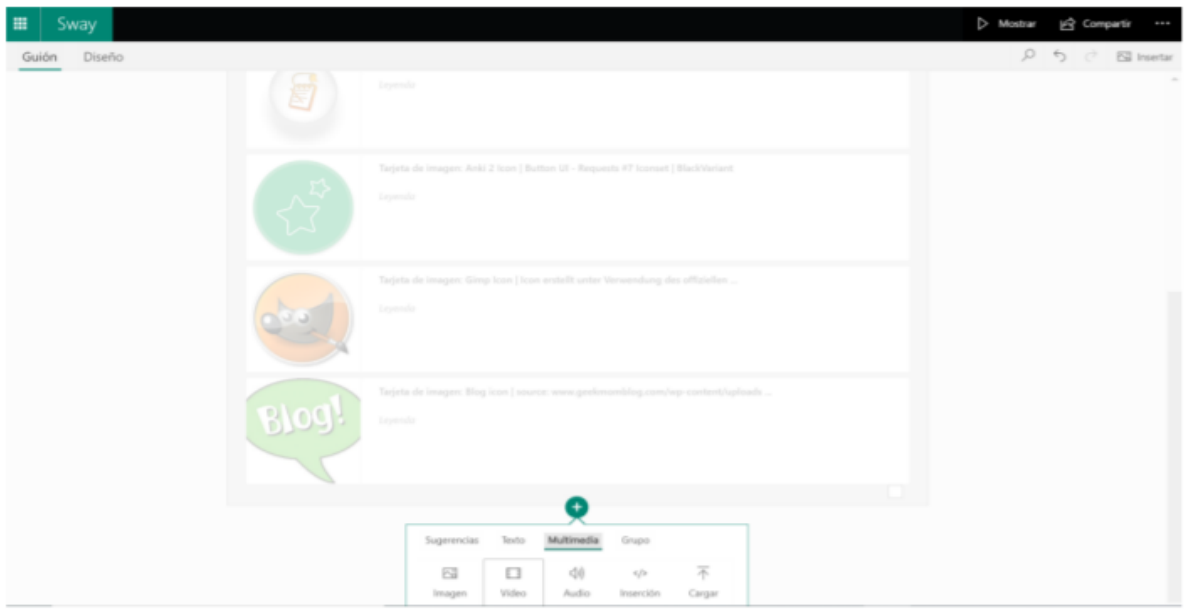

15. Selecciona **Agregar un video**, aparecerá del lado derecho el buscador, selecciona la **Lupa** y escribe el tema sobre el que quieres buscar el video, selecciona el video y después da clic en el botón **Agregar**.

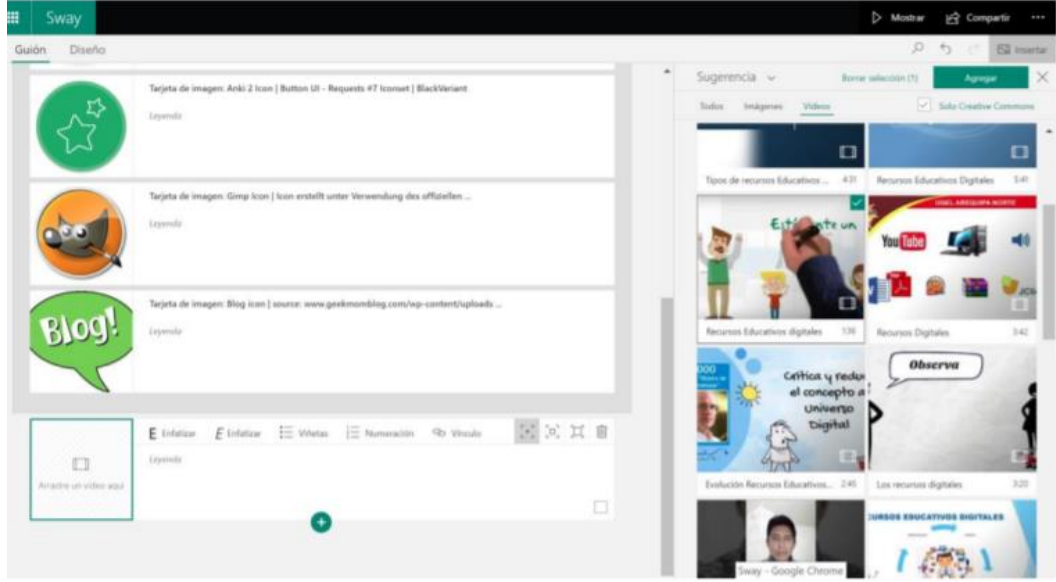

16. Selecciona nuevamente **+**, recuerda que puedes elegir tarjetas en **Multimedia** encontrarás las opciones de **Audio**, **Inserción** y **Cargar**.

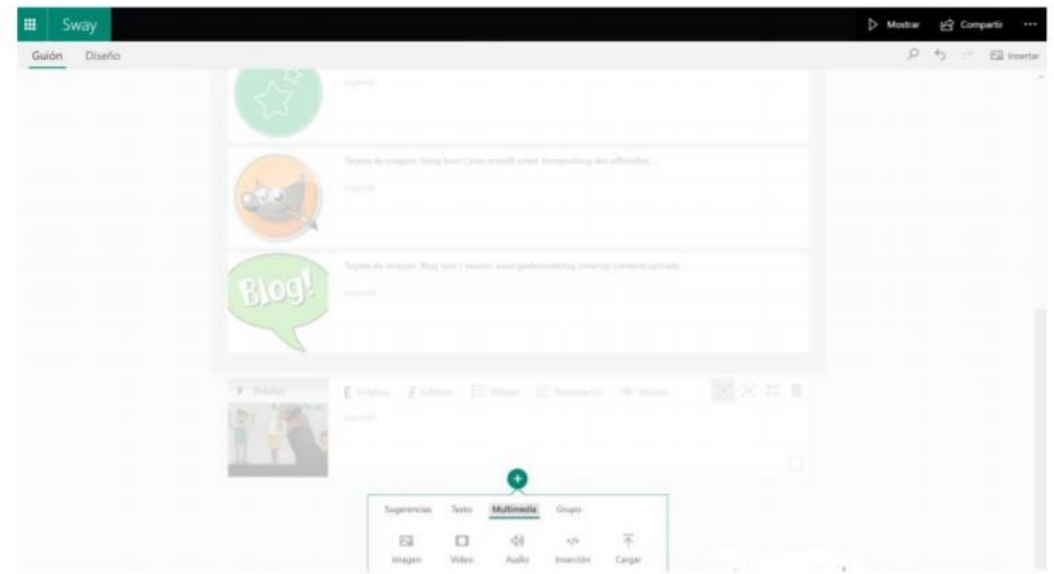

Con **Audio**, puedes realizar grabaciones de voz o cargar archivos MP3. Con **Inserción** puedes embeber links de videos u otros recursos. Con **Cargar** puedes añadir archivos directo desde tu disco duro.

17. Al seleccionar **Grabar**, aparecerá el indicador **Prepárese** y conteo regresivo. Después se iniciará automáticamente la grabación, puedes seleccionar **Pausa** o **Alto** para detener la grabación. Después puedes escucharla y agregarla o eliminarla y volver a grabar.

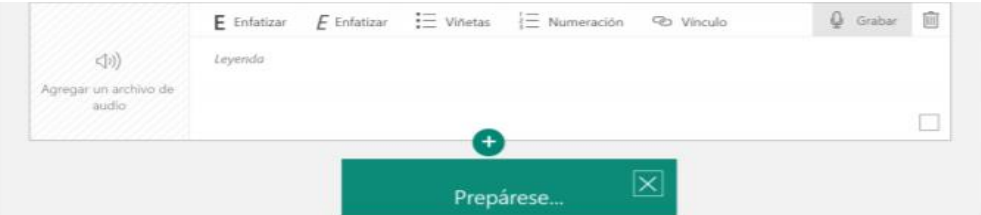

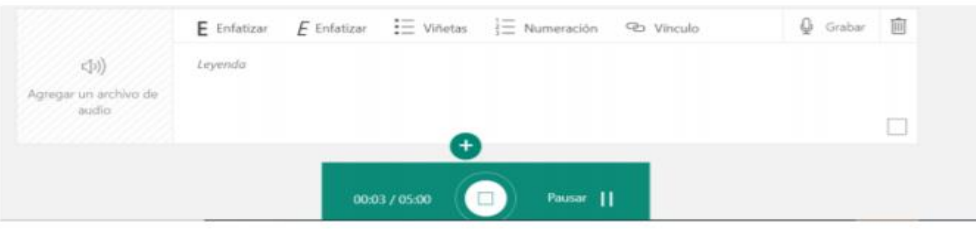

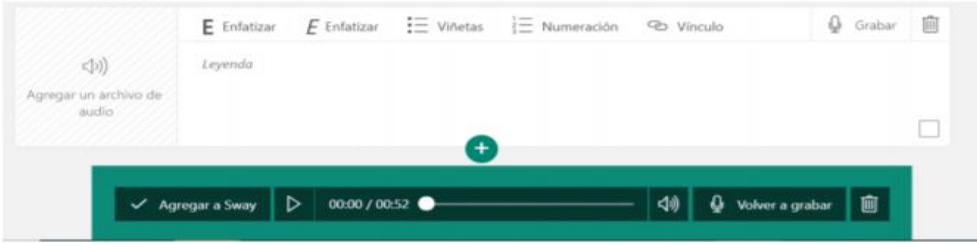

18. Cuando ya se han cargado todos los recursos, selecciona en la parte superior izquierda la opción **Diseño**

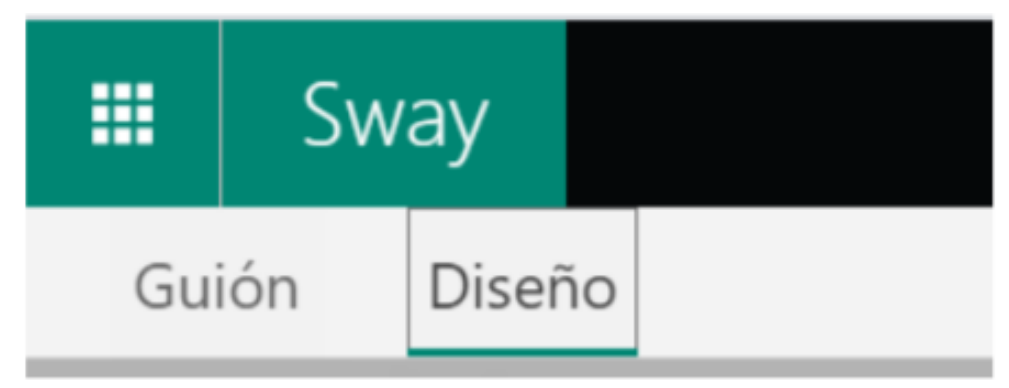

19. En la función **Diseño**, cambiara la forma en que se ven tus tarjetas al modo presentación. Selecciona en la parte superior derecha la opción **Estilos**.

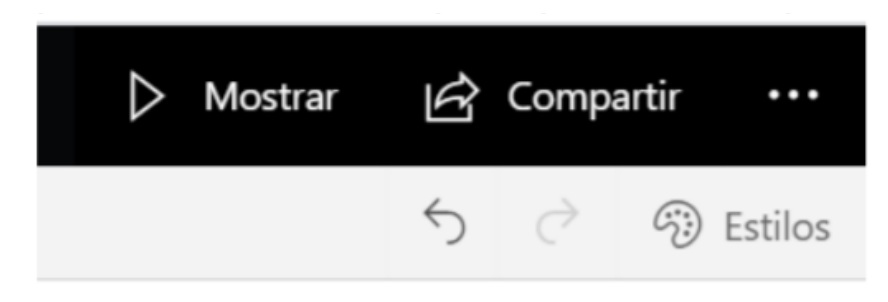

20. Elige el modo de visualización o **Estilo** de tu presentación.

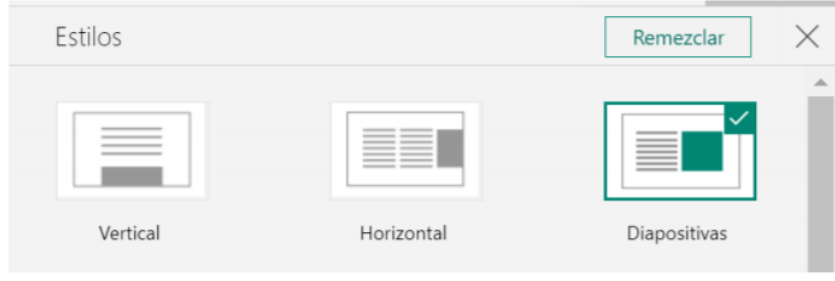

21. Después selecciona el tipo de letra y colores de fondo. Tú puedes personalizar tu diseño.

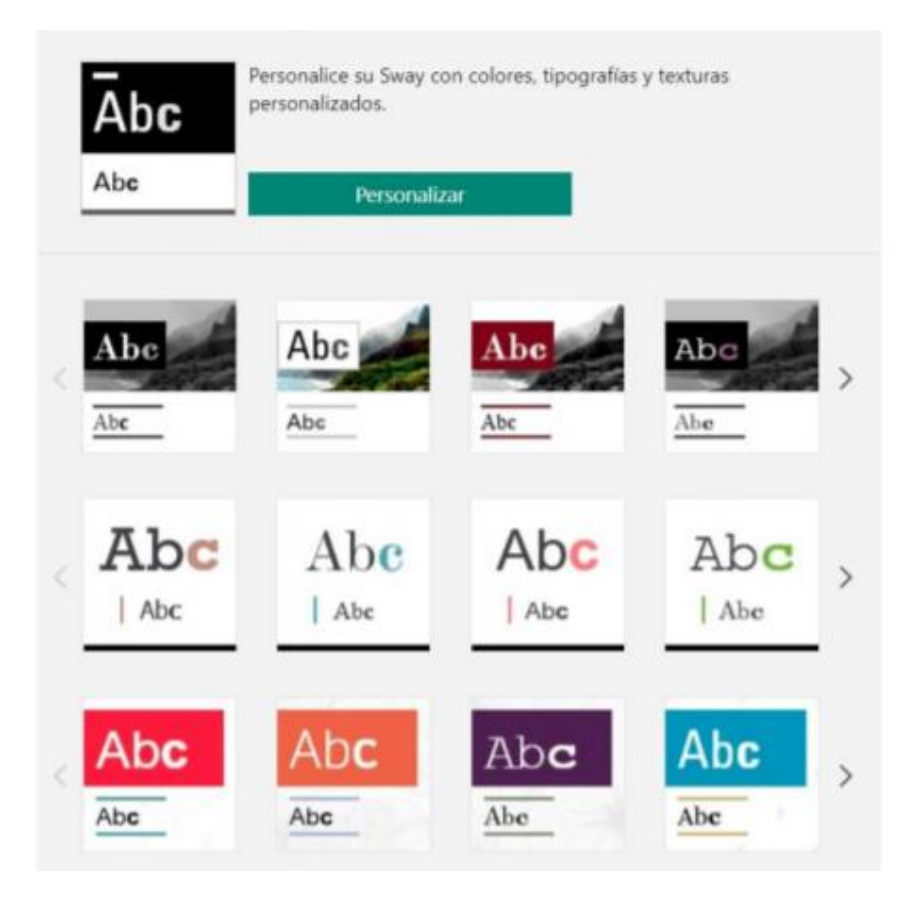

22. Cuando hayas terminado de crear tu Sway, selecciona la opción **Compartir** y selecciona las personas con las que deseas compartir el Sway, te sugerimos la opción **Cualquier persona con el vínculo**. Recuerda verificar que solo este activa la opción **Ver**.

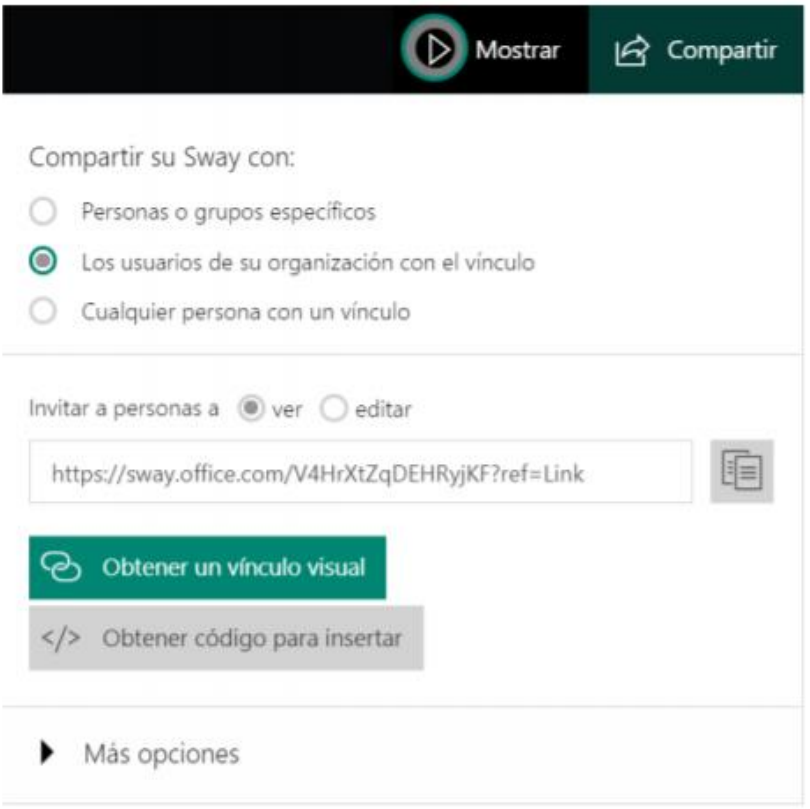

23. Copia el vínculo seleccionando el ícono, y ahora podrás pegarlo en tu OneNote.